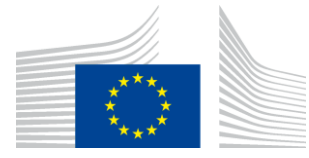

EUROPSKA KOMISIJA GLAVNA UPRAVA ZA INFORMATIKU

## Komponenta provedbe politike u okviru programa WiFi4EU

## Vodič za provedbu inačica 1.0

#### Sadržaj

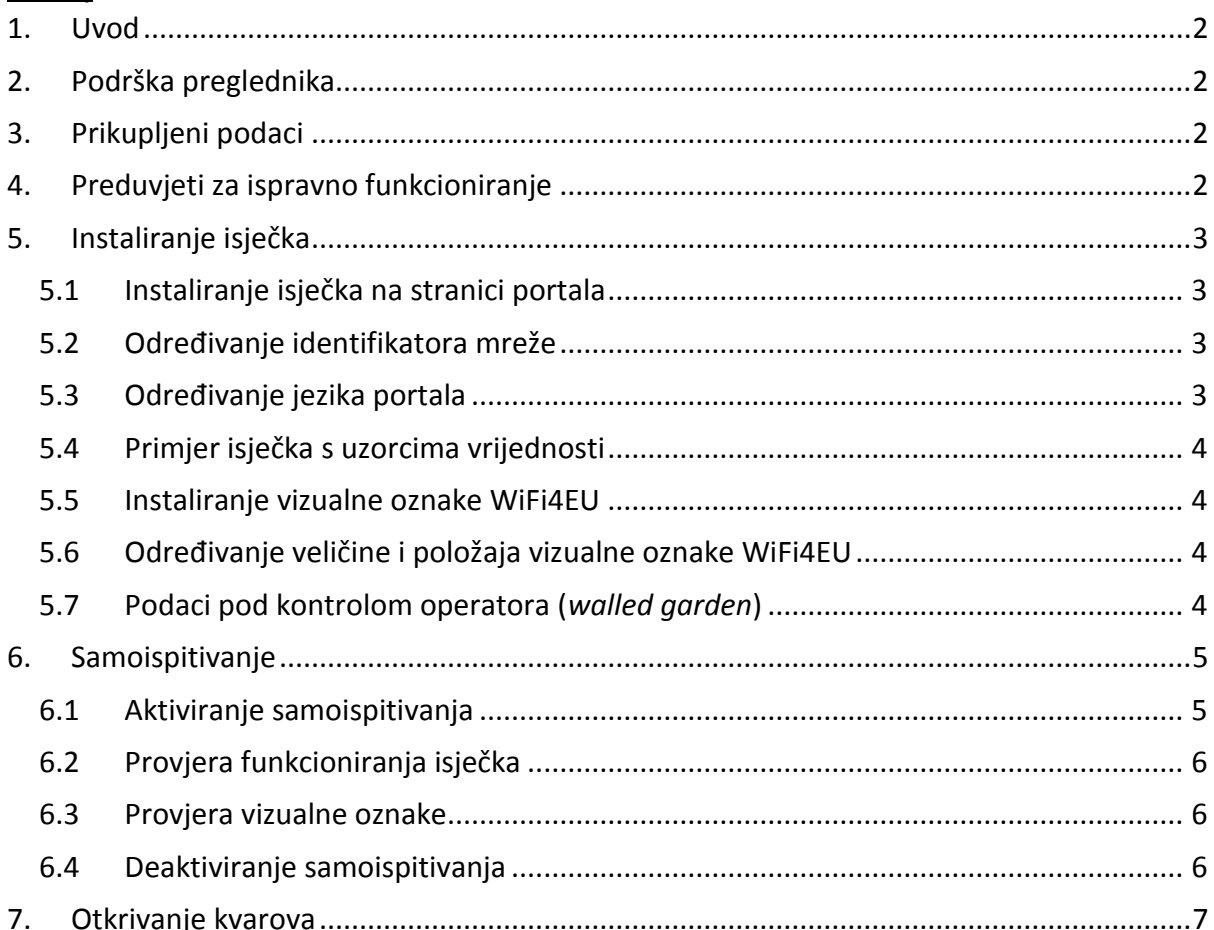

Zadnji put ažuriran: 16.1.2019., 14:06

# <span id="page-1-0"></span>**1.Uvod**

Za sve WiFi mreža koje su obuhvaćene programom WiFi4EU trebale bi biti u skladu s uvjetima navedenima u važećem Sporazumu o dodjeli bespovratnih sredstava i njegovim prilozima. To podrazumijeva usklađenost s određenim zahtjevima EU-a za vizualni identitet, uporabu i kvalitetu mreže. Europska komisija (EK) provjerava usklađenost mreža obuhvaćenih programom primjenom "komponente provedbe politike", poznate i kao "isječak" (*the snippet*).

Isječak je dio koda JavaScript koji je potrebno integrirati na stranicu zaštitnog portala mreže. Njime se provjerava usklađenost zaštitnog portala u pogledu vizualnog identiteta, broja korisnika te brzine i latencije veze. Europska komisija prikuplja te podatke kako bi pratila operativno stanje i uporabu instaliranog WiFi-ja te kako bi prije isplate vaučera provjerila pravilnost rada mreže ili zatražila povrat u slučaju neusklađenosti sa zahtjevima.

Kako biste provjerili funkcionira li zaštitni portal u skladu sa zahtjevima, isječak možete upotrijebiti u načinu "samoispitivanje" te ćete dobiti detaljne povratne informacije o provjeri valjanosti portala i isječka. EK ne prikuplja podatke dobivene tijekom samoispitivanja.

# <span id="page-1-1"></span>**2.Podrška preglednika**

Isječak je napisan u običnom *vanilla* JavaScriptu i radi na svim novijim i često upotrebljavanim *web*preglednicima.

# <span id="page-1-2"></span>**3.Prikupljeni podaci**

Isječak prikuplja sljedeće podatke:

- mrežni identifikator
- vremenski parametri učitavanja stranice
- provjera instalacije isječka
- rezultati provjere pravilnosti rada portala
- ispitivanje metrike mreže (nakon učitavanja svake n-te stranice)

Isječak ne prikuplja osobne podatke korisnika, primjerice korisničko ime, lozinke, IP adrese itd.

## <span id="page-1-3"></span>**4.Preduvjeti za ispravno funkcioniranje**

Kako bi isječak ispravno funkcionirao, potrebni su određeni podaci dostupni na portalu za isporučitelje mreže WiFi4EU – Izvješće o instalaciji za svaku instaliranu mrežu WiFi4EU:

- Univerzalni jedinstveni identifikator (UUID) mreže WiFi4EU: Univerzalni jedinstveni identifikator (UUID) koji je Komisija dodijelila određenoj WiFi4EU mreži. Generira se kada se instaliranje mreže generira u izvješće o instalaciji i više se ne može izmijeniti.
- IP adresa / raspon: javna IP adresa ili raspon IP adrese s kojih će isječak Europskoj komisiji slati podatke o praćenju. Ta će adresa/raspon biti na popisu na vatrozidu EK-a za prikupljanje podataka kako bi se onemogućila komunikacija iz nepoznatih izvora.

- Naziv zaštitnog portala: ujednačeni lokator sadržaja (URL) stranice zaštitnog portala u koju će se integrirati isječak. EK će provjeriti usklađenost te stranice sa zahtjevima WiFi4EU.

### <span id="page-2-1"></span><span id="page-2-0"></span>**5.Instaliranje isječka 5.1 Instaliranje isječka na stranici portala**

Svaka mreža WiFi4EU navedena u izvješću o instalaciji mora imati vlastitu stranicu zaštitnog portala. Na vrh oznake <head> te stranice potrebno je unijeti sljedeći kod:

```
<script type="text/javascript">
         var wifi4euTimerStart = Date.now(); 
         var wifi4euNetworkIdentifier = 'NETWORK_IDENTIFIER';
         var wifi4euLanguage = 'PORTAL_LANGUAGE';
</script>
```
<script type="text/javascript" src="https://collection.wifi4eu.ec.europa.eu/wifi4eu.min.js"></script>

Za dobivanje točnih parametara važno je da se oznaka nalazi na vrhu oznake <head>. Mjesto za varijable potrebno je zamijeniti točnim vrijednostima kako je objašnjeno u sljedećim stavcima.

### <span id="page-2-2"></span>**5.2 Određivanje identifikatora mreže**

Identifikator mreže mora se navesti kao varijabla na vrhu <head> stranice portala i zamijeniti mjesto "IDENTIFIKATORA MREŽE". Navedeni identifikator mreže wifi4eu trebao bi biti vrsta niza znakova i odgovarati univerzalnom jedinstvenom identifikatoru (UUID) mreže WiFi4EU kao je navedeno u izvješću o instalaciji.

Primjer: var wifi4euNetworkIdentifier = '123e4567-e89b-12d3-a456-426655440000';

### <span id="page-2-3"></span>**5.3 Određivanje jezika portala**

Mjesto 'PORTAL\_LANGUAGE' trebalo bi postaviti na odgovarajući kod jezika na kojem se prikazuje portal. Kod jezika trebao bi biti jedan od 24 unaprijed utvrđenih kodova jezika  $^{\text{(1)}}$ :

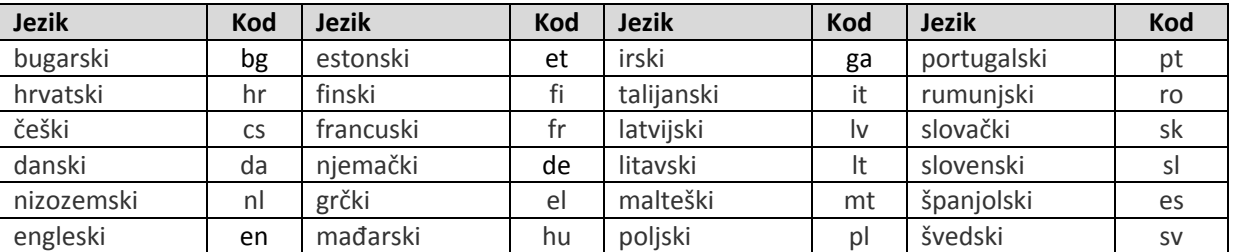

(1) Kodovi jezika u skladu s [Međuinstitucijskim stilskim priručnikom](http://publications.europa.eu/code/en/en-5000800.htm)

Primjer: var wifi4euLanguage = 'en'; kada je stranica portala na engleskom jeziku.

#### <span id="page-3-0"></span>**5.4 Primjer isječka s uzorcima vrijednosti**

Ovo je primjer isječka s uzorcima vrijednosti'NETWORK\_IDENTIFIER' i mjesta 'PORTAL\_LANGUAGE' :

```
<script type="text/javascript">
         var wifi4euTimerStart = Date.now();
         var wifi4euNetworkIdentifier = '123e4567-e89b-12d3-a456-426655440000';
         var wifi4euLanguage = 'en';
</script>
<script type="text/javascript" src="https://collection.wifi4eu.ec.europa.eu/wifi4eu.min.js"></script>
```
#### <span id="page-3-1"></span>**5.5 Instaliranje vizualne oznake WiFi4EU**

Kako bi bila u skladu sa zahtjevima programa WIFI4EU, stranica portala mora sadržavati posebno mjesto koje će isječak upotrebljavati za umetanje slike oznake. Isječak pokazuje ispravnu vizualnu oznaku u skladu s postavkama jezika kako je definirano parametrom wifi4euLanguage.

Mjesto vizualne oznake mora:

- Imati logotip wifi4eu kao HTML id za element img
- Imati izvornu dimenziju širine i visine
- Biti odvojeno, tj. ne smije ga preklapati drugi element
- Biti vidljivo
- Pri učitavanju biti vidljivo u posebnom prozorčiću
- Nemati mutnih dijelova

<span id="page-3-2"></span>Za instaliranje vizualne oznake na stranici svojeg portala HTML unesite sljedeći kod: <img id="wifi4eulogo">

#### **5.6 Određivanje veličine i položaja vizualne oznake WiFi4EU**

Kako bi bila u skladu sa zahtjevima WiFi4EU, vizualna oznaka pri učitavanju stranice uvijek mora biti vidljiva. Kad je riječ o veličini slike, potrebno je zadržati izvorni omjer širine i visine.

Za prozorčiće različitih veličina postoje različiti zahtjevi za vizualnu oznaku:

- Za prozorčiće širine manje od 600 px: slika mora zauzeti najmanje 90 % širine prozorčića
- Za prozorčiće širine 600 px i više: slika mora zauzeti najmanje 50 % širine prozorčića

<span id="page-3-3"></span>Određivanje veličine i položaja vizualne oznake provodi se na mjestu za sliku oznake s pomoću CSS-a.

### **5.7 Podaci pod kontrolom operatora (***walled garden***)**

*Walled garden* skup je podataka na internetu dostupan prije autentikacije korisnika na portalu. Kako bi isječak dobro funkcionirao, sljedeće se adrese moraju uvrstiti na popis podataka pod kontrolom operatora: https://collection.wifi4eu.ec.europa.eu

Taj se postupak mora konfigurirti na poslužitelju za pristup mreži (NAS) te se time osigurava funkcionalnost pristupnih točaka.

## <span id="page-4-0"></span>**6. Samoispitivanje**

#### <span id="page-4-1"></span>**6.1 Aktiviranje samoispitivanja**

Isporučitelji mreže WiFi4EU mogu postupkom samoispitivanja ispitati je li isječak ispravno instaliran te je li njegov portal u skladu sa zahtjevima. Kada se upotrebljava samoispitivanje:

- podaci se ne šalju EK-u
- ne izračunavaju se parametri
- rezultati provjere prikazuju se u pregledniku na konzoli razvojnog programera
- vizualno upozorenje prikazuje se na stranici portala i pokazuje da isječak provodi samoispitivanje

Uz varijable identifikatora mreže i jezika, potrebno je dodati var selftestModus = true; na stranicu portala.

Primjer instaliranja isječka tijekom samoispitivanja:

<script type="text/javascript"> var wifi4euTimerStart = Date.now(); var wifi4euNetworkIdentifier = '123e4567-e89b-12d3-a456-426655440000'; var wifi4euLanguage = 'en'; var selftestModus = true; </script>

<script type="text/javascript" src="https://collection.wifi4eu.ec.europa.eu/wifi4eu.min.js"></script>

Ovo je primjer konzole razvojnog programera kada se provodi samoispitivanje isječka:

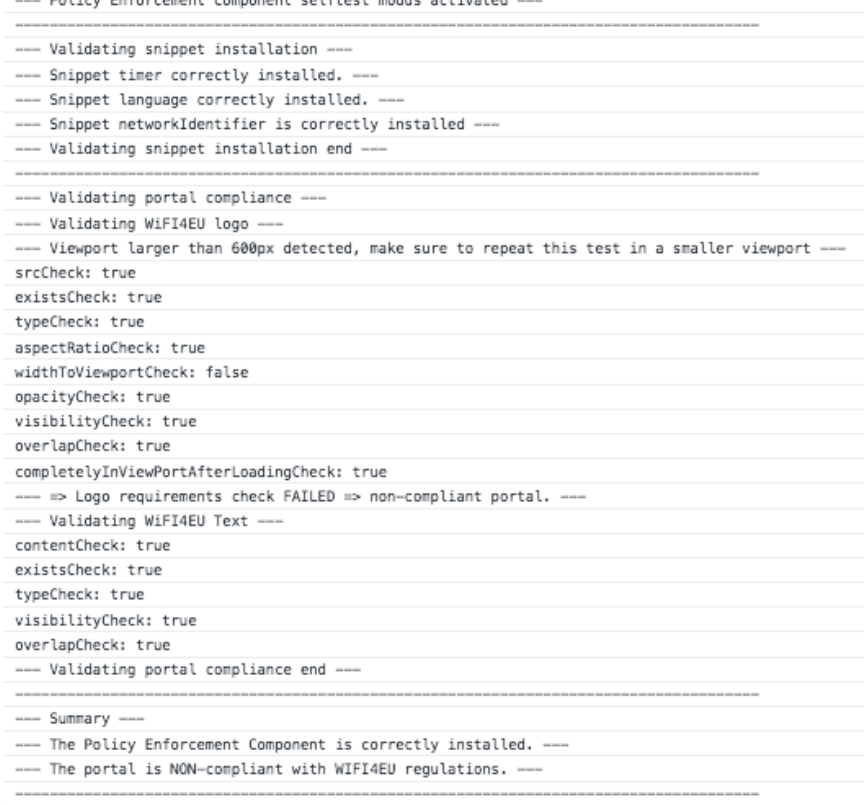

### <span id="page-5-0"></span>**6.2 Provjera funkcioniranja isječka**

Kako bi se procijenila ispravnost isječka provode se sljedeće provjere:

- Je li varijabla wifi4euTimerStart pokrenuta prije učitavanja isječka? To je ključno za prikupljanje parametara o postupku učitavanja stranice.
- Je li varijabla wifi4euLanguage pokrenuta prije učitavanja isječka i odgovara li određeni kod jezika jednom od 24 unaprijed određenih kodova jezika?
- Je li identifikator mreže wifi4euNetworkIdentifier ispravno određen? To će se upotrebljavati za identifikaciju instaliranja mreže WiFi4EU na koju se odnose ti podaci o praćenju.

#### <span id="page-5-1"></span>**6.3 Provjera vizualne oznake**

Provodi se niz provjera prikaza slike oznake Wifi4EU na stranici zaštitnog portala. Rezultat svake provjere prikazuje se kao true ili false. *True* znači da je provjera uspješno izvršena.

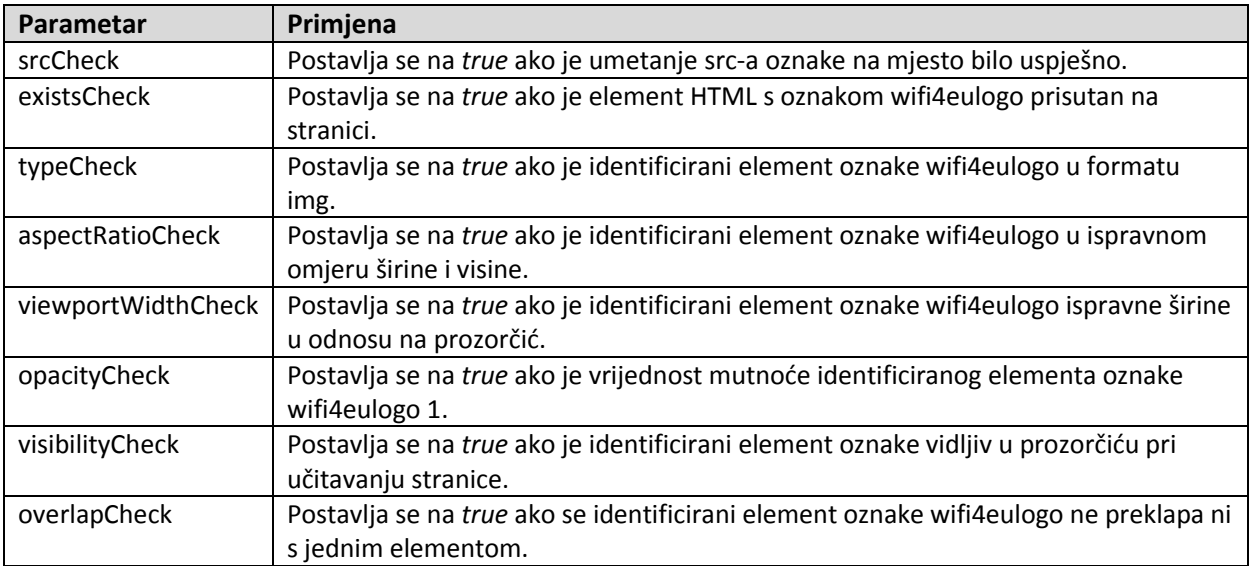

Samoispitivanje vraća sljedeće parametre koji se odnose na provjeru prikaza vizualne oznake:

### <span id="page-5-2"></span>**6.4 Deaktiviranje samoispitivanja**

Samoispitivanje bi se trebalo upotrebljavati isključivo za samoprovjeru portala. Nakon završetka samoispitivanja uklonite postavku var selftestModus = true; tako da isječak radi u normalnom načinu rada i da se podaci o praćenju ispravno šalju EK-u.

## <span id="page-6-0"></span>**7.Otkrivanje kvarova**

#### **Mogući problem:**

Isječak je pravilno instaliran na vrh <head> portala, ali se ne učitava. To se može otkriti u polju za mrežu u alatu za razvojnog programera.

#### **Rješenje:**

Provjerite je li domena na kojoj je smješten isječak dostupna kada korisnik još nije prijavljen. To se može postići dodavanjem domene na popis na vatrozidu EK-a ili na popis podataka pod kontrolom operatora. Lokacija na kojoj je isječak smješten trebala bi biti dostupna prije prijave korisnika i potpunog pristupa internetu.

#### **Mogući problem:**

Isječak je ispravno učitan i funkcionira, ali rezultati samoprovjere i slanje rezultata provjere dugo traju.

#### **Rješenje:**

S internetske stranice uklonite sve elemente koji se sporo učitavaju. Isječak se pokreće događajem window.onload kojeg pokreće preglednik kada se učitaju svi elementi dokumenta (slike, datoteke itd.)HTML portala.

Ako imate problem s instalacijom isječka ili operacijom koja se na njega odnosi, obratite se službi za pomoć korisnicima WiFI4EU čiji se podaci za kontakt nalaze na portalu WiFi4EU.